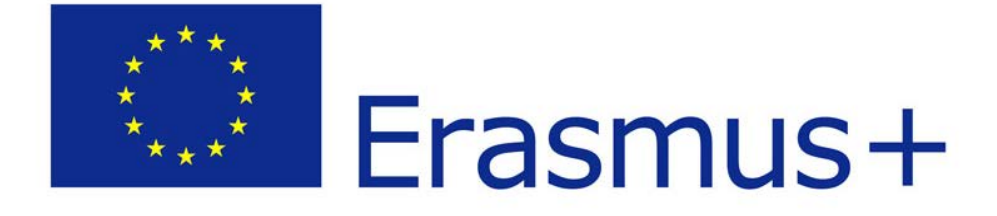

# **GUÍA RÁPIDA PARA EL REGISTRO EN URF Y OBTENCIÓN DEL PIC**

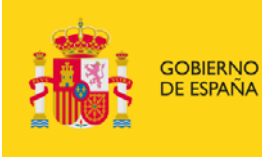

MINISTERIO<br>DE EDUCACIÓN, CULTURA<br>Y DEPORTE

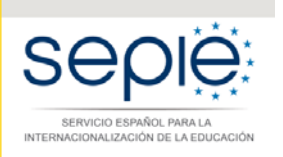

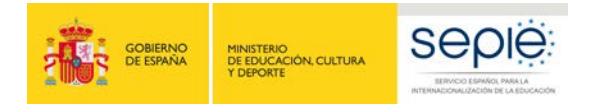

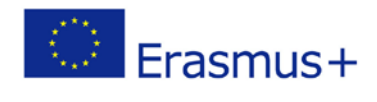

# **Índice**

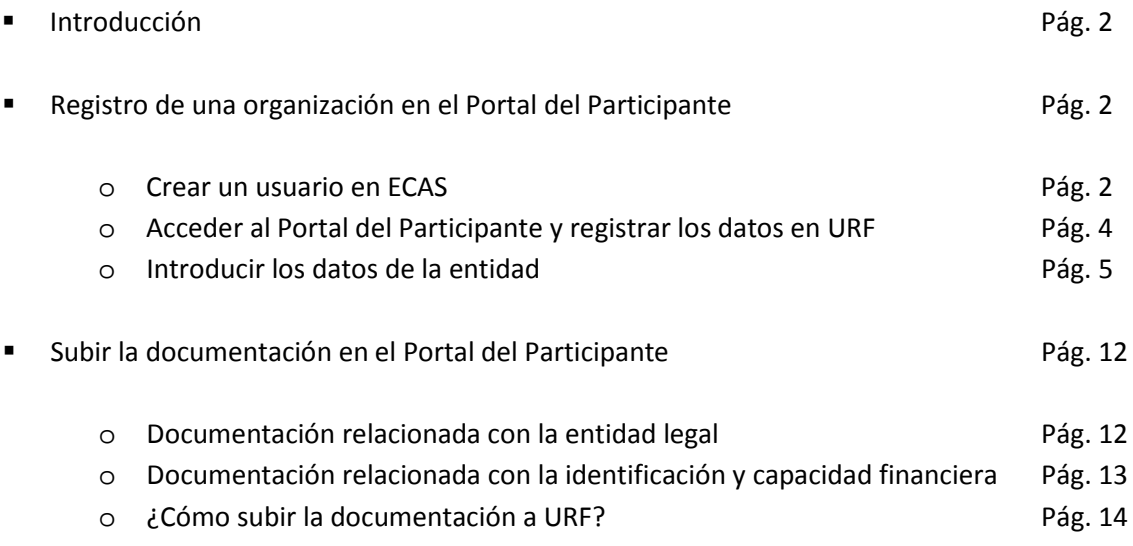

### **Introducción**

- Todas las entidades que deseen participar en el programa Erasmus+ deben tener un **Código de Identificación del Participante (PIC).**
- El PIC se obtiene registrando la entidad en el **Servicio de Registro Único** (URF) de la Comisión Europea.
- Al URF se accede a través del **Portal del Participante.**
- Pero, para acceder al Portal de Participantes es necesario en primer lugar obtener un usuario en **ECAS (Sistema de Autenticación del Usuario de la Comisión Europea).**

## **Registro de una organización en el Portal del Participante de la Comisión Europea**

- **1. Crear un usuario en ECAS (Sistema de Autenticación del Usuario de la Comisión Europea).**
	- Acceder a[l Sistema de Autenticación de la Comisión Europea](https://webgate.ec.europa.eu/cas/help.html) y elegir la opción *External.* <https://webgate.ec.europa.eu/cas/help.html>

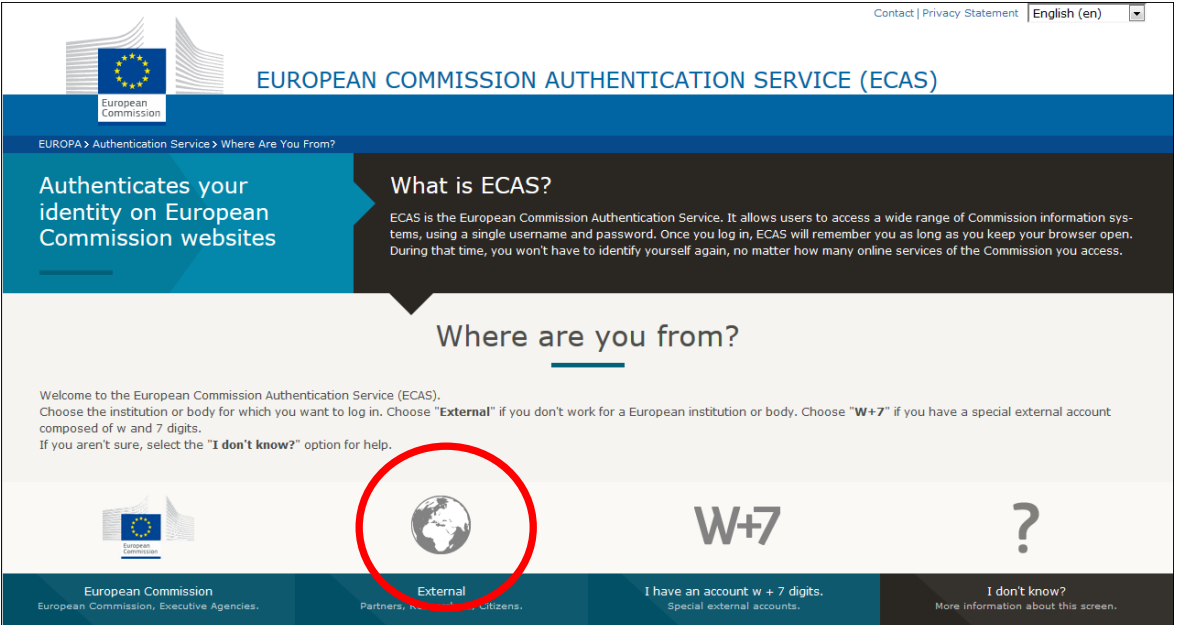

Elegir la opción *Create an account.*

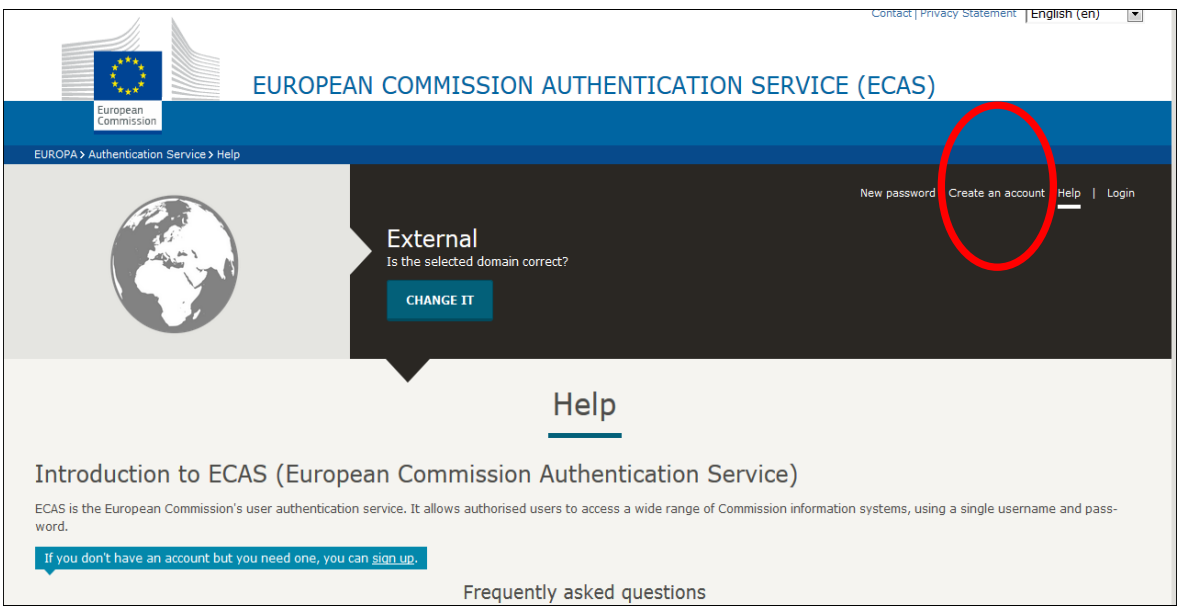

Cumplimentar los datos que nos solicita la aplicación

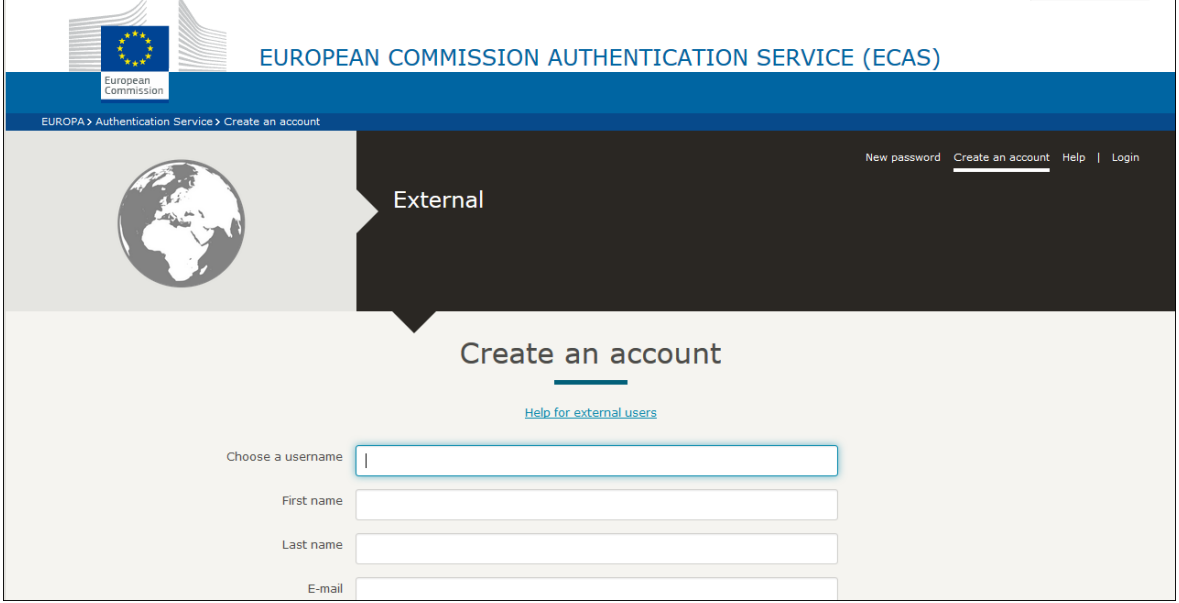

 Una vez que se cumplimentan los datos, la aplicación envía un correo electrónico en el que se facilitan las indicaciones para acabar nuestro registro. Si fuera necesaria más información, se recomienda consultar el **Manual resumido de Ecas** que está disponible en la web del SEPIE.

- **2. Acceder al Portal de Participante y registrar los datos de la entidad en el Servicio de Registro Único de la Comisión Europea (URF)**
	- Acceder a[l Portal del Participante](http://ec.europa.eu/education/participants/portal/) y pinchar en *Register.*  <http://ec.europa.eu/education/participants/portal/>

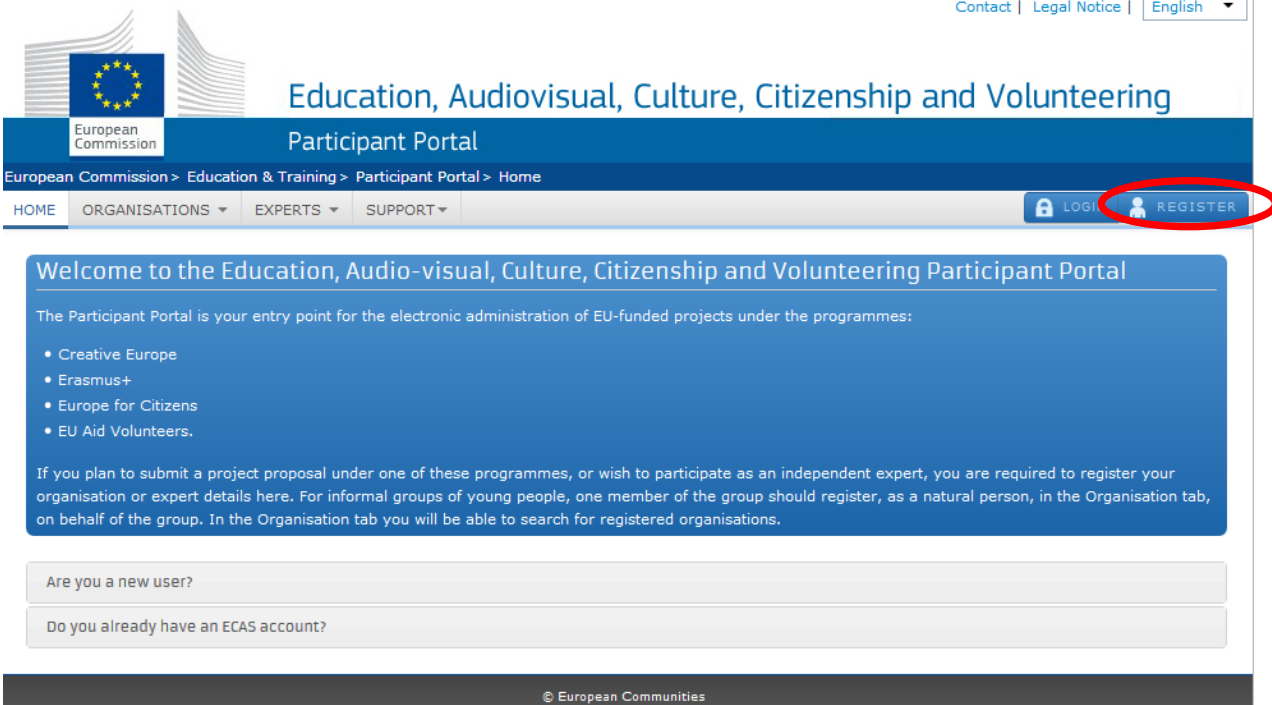

 El Portal de Participantes indicará la necesidad de autenticarse como usuario de las webs de la Comisión Europea, lo que se hará a través del usuario y contraseña que hemos creado anteriormente en ECAS.

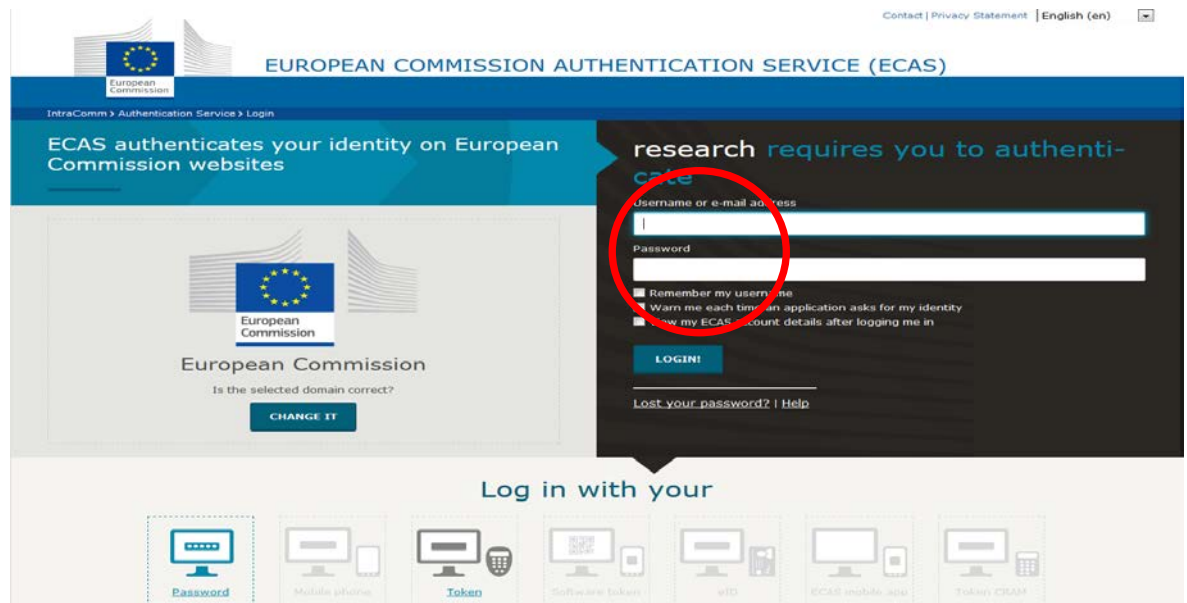

#### **3. Introducir los datos de la entidad.**

 Introducidos el usuario y las claves de ECAS se accede a la pantalla que se muestra a continuación. Para empezar el registro de la entidad es necesario elegir en el desplegable *Organisations* la opción *Register.* 

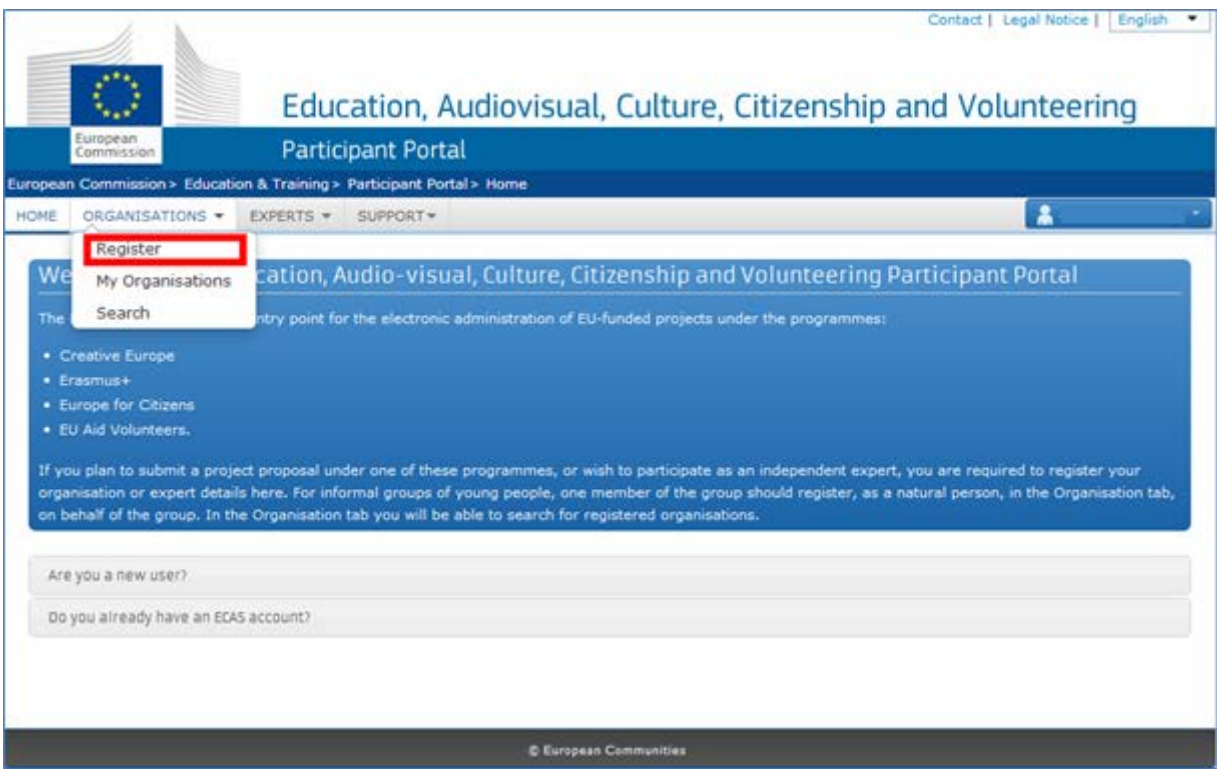

 Aparecerá una pantalla que ofrece dos opciones: registrar una entidad nueva o reanudar el registro de una entidad. Si es la primera vez que se accede al Servicio de Registro Único, deberá indicarse la primera de las opciones.

\*\**La segunda opción da la posibilidad de continuar un registro ya iniciado y que, por alguna circunstancia, no pudo concluirse.*

**Register an Organisation** 

To participate in proposals and projects, you must register your organisation first.

After registration, a unique identifier is assigned to your organisation

This is the 9-digit PIC (Participant Identification Code) number that will be used as a reference by the Commission in any future interactions. A single registration is required for each organisation in the system.

Please keep the legal data of the organisation and programme related information at hand. You can check the information you will need for the registration in the documentation of the call for proposals. Please note that you have to register your organisation before submitting a project application.

You can pause the registration process at any time and continue it later. The system automatically saves your draft registration and will keep it until you complete it or for up to one year after its last edit.

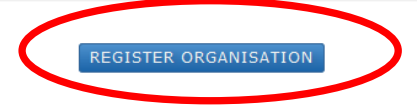

**RESUME REGISTRATION** 

- A continuación, se accede sucesivamente a diferentes pantallas que van requiriendo información sobre la entidad. La línea de progreso en la parte superior de la imagen indica en qué momento del proceso de registro se encuentra la entidad.
- La primera pantalla, *Identification*, pedirá datos centrales. Aclaraciones:
	- o VAT number: CIF de la entidad.

\*\*Cuando URF pide la información sobre el VAT number, aparecen por defecto las siglas ES. Deben borrarse antes de introducir el CIF.

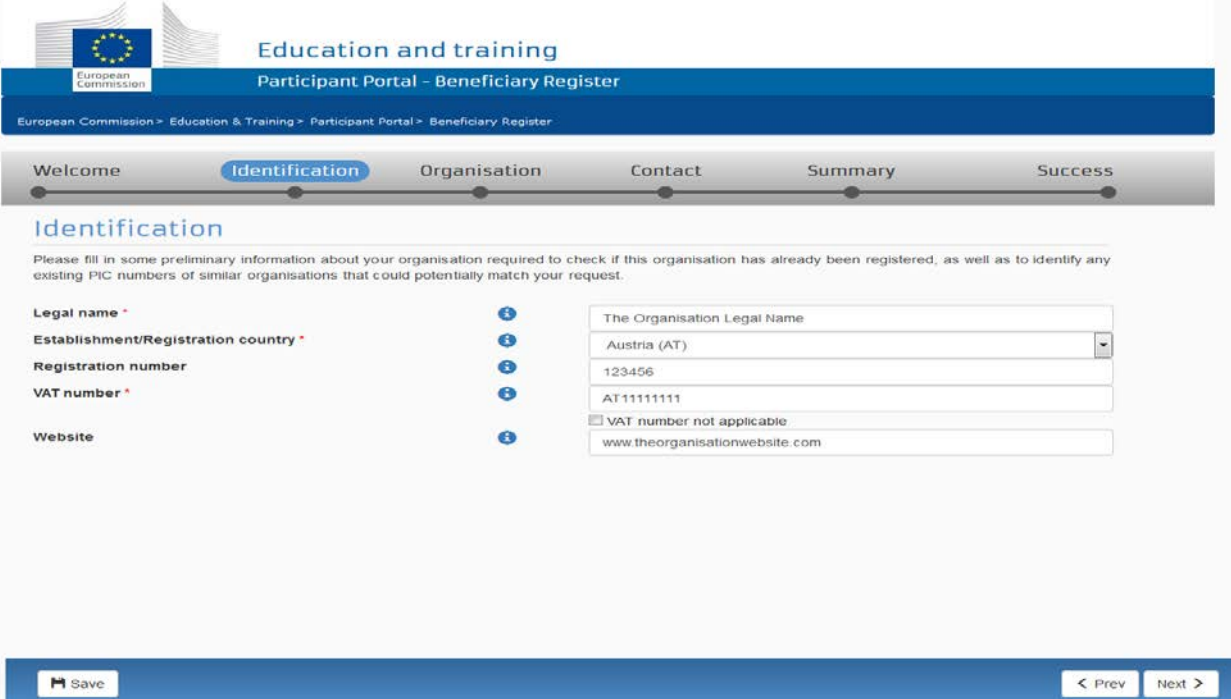

 Con estos datos centrales, el Sistema hará una comprobación para ver si existe información duplicada en la base de datos y mostrará los resultados en pantalla. Si se está seguro de que la entidad que se quiere registrar no aparece ya registrada en pantalla, debe marcarse el cuadro indicado con la flecha roja y pinchar en *Next.* 

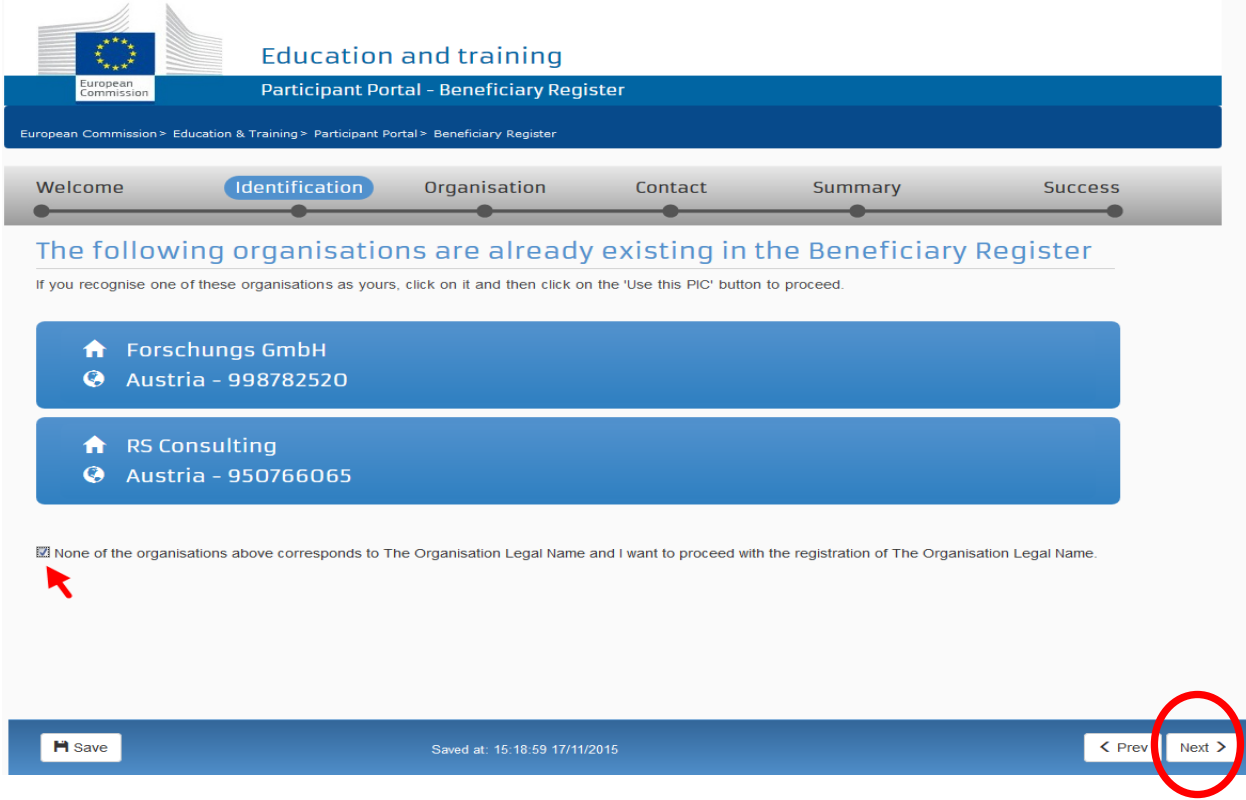

 Sucesivamente se va accediendo a pantallas que solicitan la información sobre la entidad. Aclaraciones:

#### **Business number:**

Universidades: Código que figura en el [Registro de Universidades, Centros y](https://www.educacion.gob.es/ruct/home)  [Títulos \(RUCT\).](https://www.educacion.gob.es/ruct/home) Centros docentes: Código que figura en el [Registro Estatal de Centros Docentes](https://www.educacion.gob.es/centros/home.do)  [no Universitarios \(RCD\)](https://www.educacion.gob.es/centros/home.do) Organizaciones privadas: Número de registro correspondiente

#### **Business name:**

No es un campo obligatorio, pero puede dar problemas no cumplimentarlo. Se recomienda:

- Introducir el mismo nombre que en *Legal name*.
- $\checkmark$  Introducir el nombre tal y como aparece en los documentos oficiales.
- $\checkmark$  No traducir al inglés el nombre de la institución.

#### **Naturaleza de la institución**

Se recomienda, para aclaraciones, consultar las páginas 22 y 23 de la [Guía del](http://www.sepie.es/convocatoria/index.html%23contenido)  [Usuario](http://www.sepie.es/convocatoria/index.html%23contenido) de URF

#### **Fecha de registro:**

Indicar la fecha de creación de la entidad de acuerdo con la disposición legal o reglamentaria correspondiente.

#### **Dato** *NACE*

Seleccionar *Education* entre las opciones que aparecen en el desplegable.

#### **Apartado** *LEAR*

Muy importante: Este apartado no es necesario para los solicitantes de acciones descentralizadas. Por tanto, y puesto que puede retrasar la gestión y la financiación de los proyectos, NO DEBE CUMPLIMENTARSE.

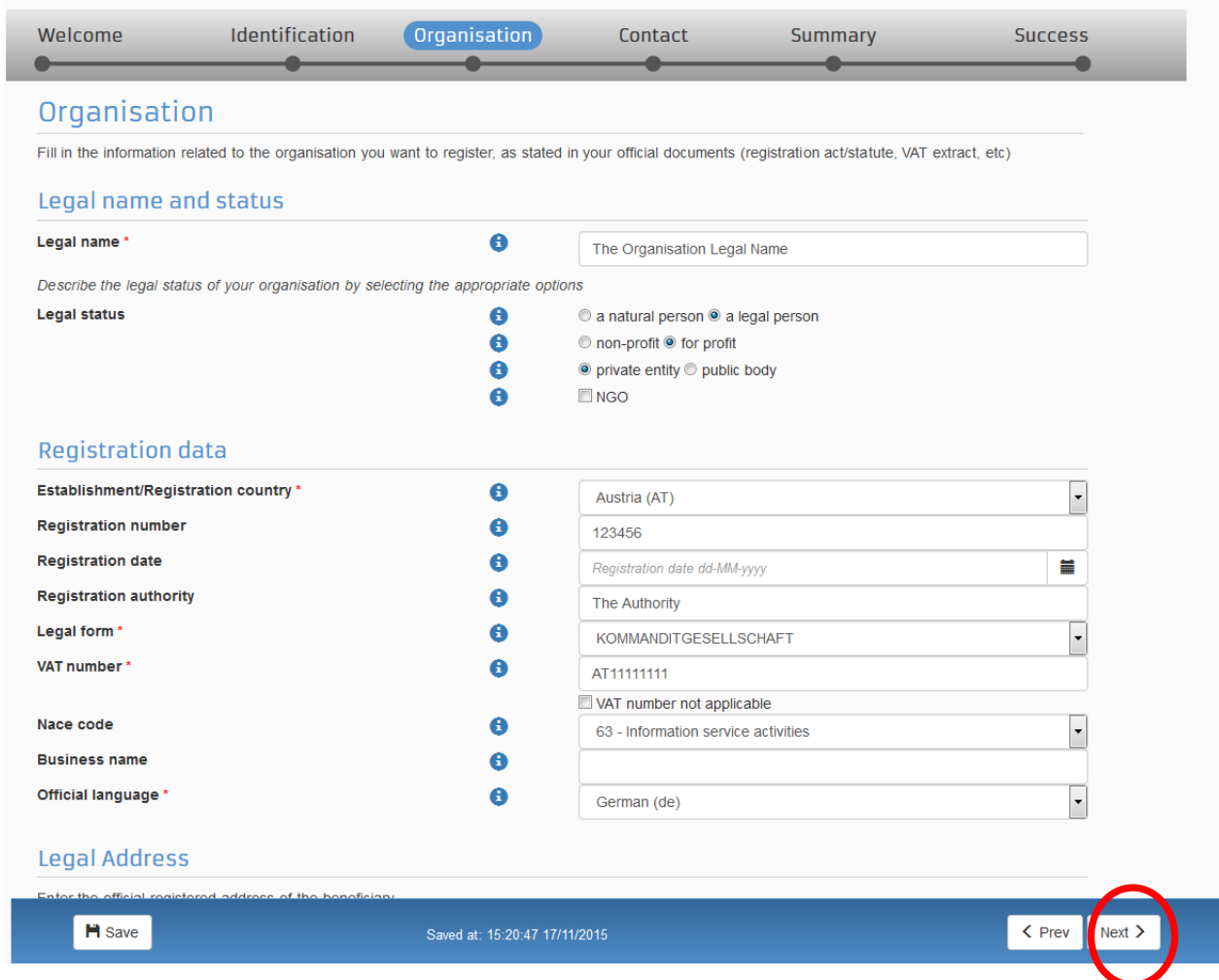

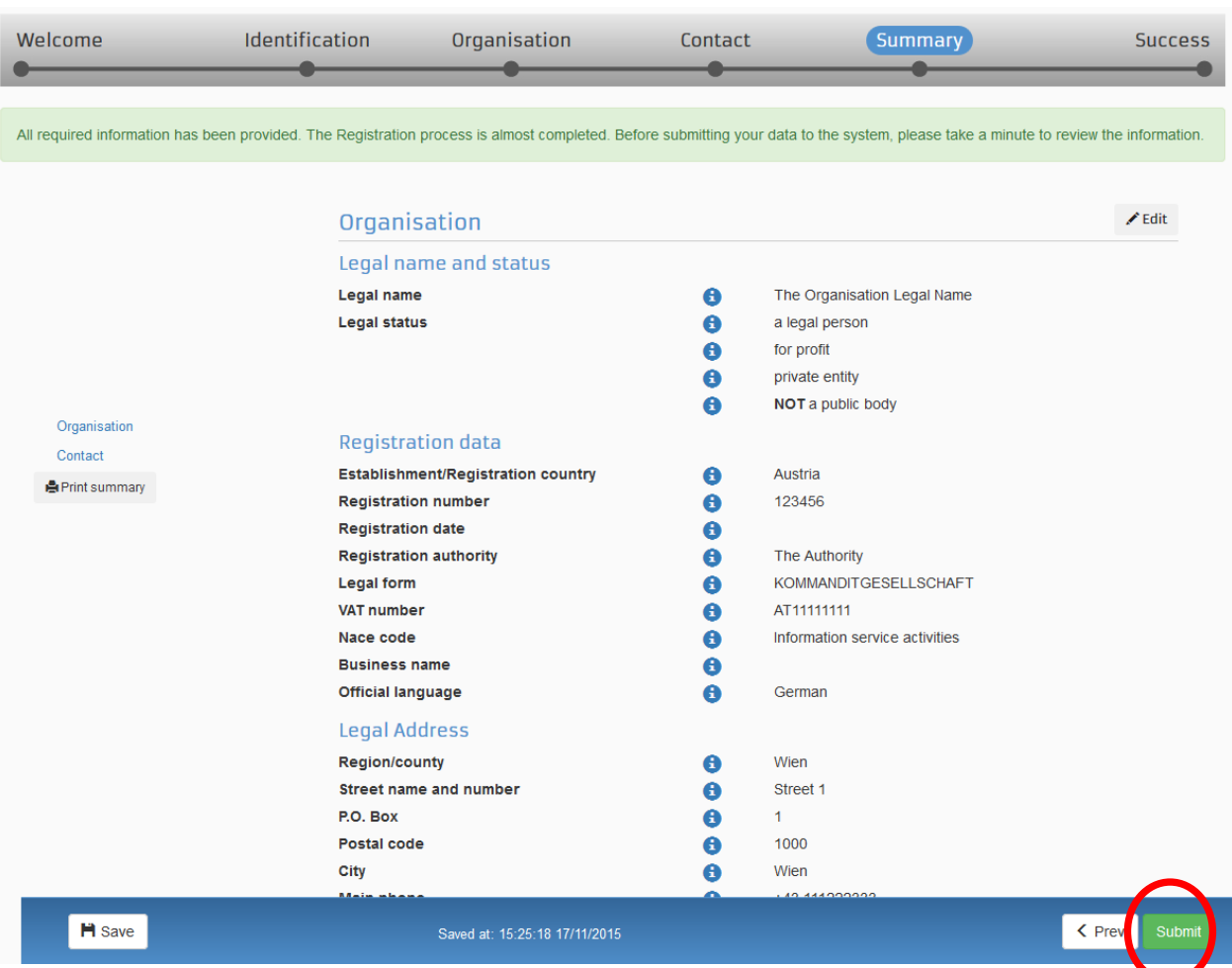

 Cumplimentados los datos, aparecerá una pantalla que permite remitir y finalizar el registro de la entidad.

 Si el Sistema ha recibido y procesado correctamente la información, aparecerá la siguiente pantalla, en la que se informa del código PIC obtenido con el registro.

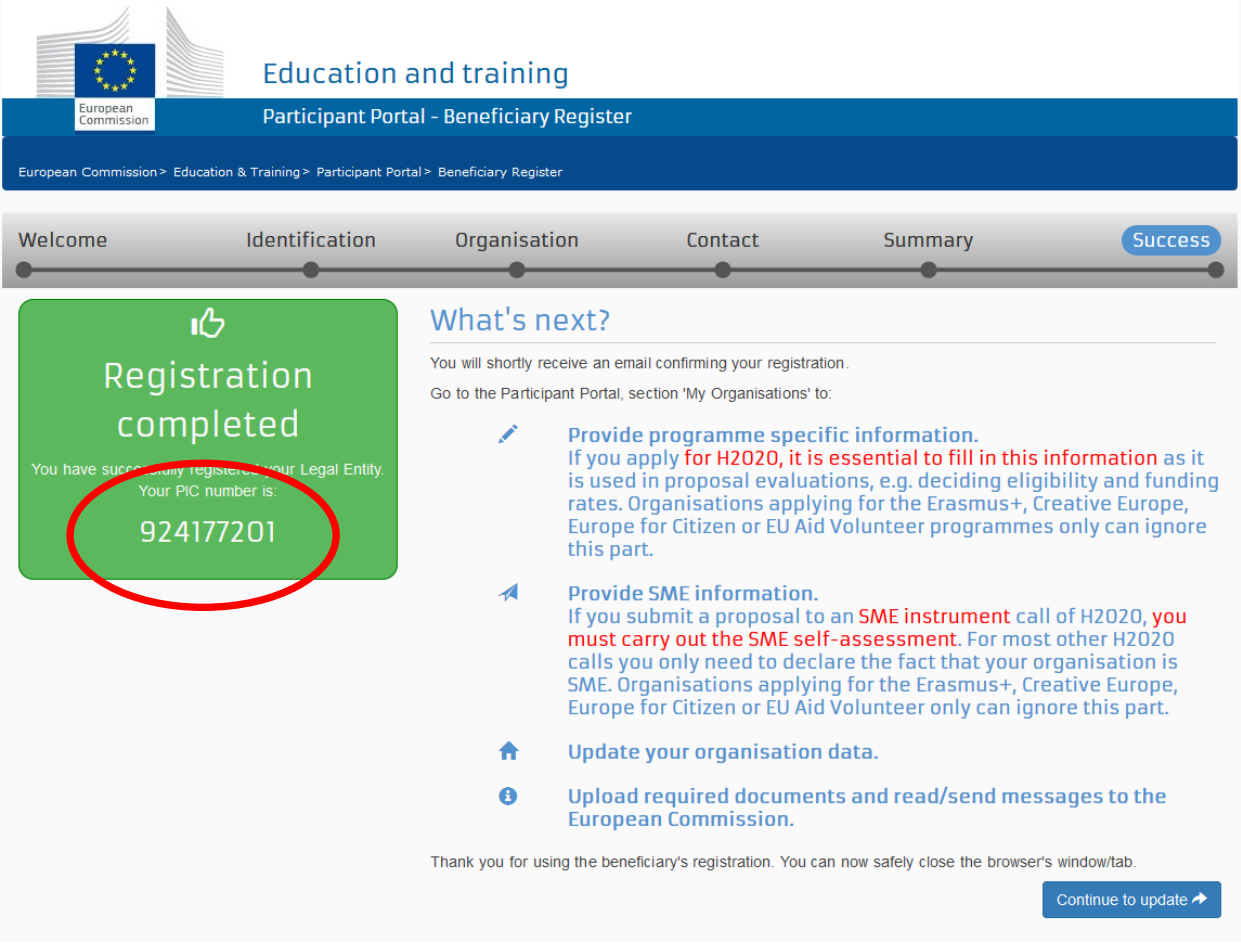

- Además, se recibirá un correo electrónico con la información que se ha registrado y con el código PIC de la entidad. Se recomendará imprimir la página o guardar el código PIC facilitado para futuras referencias.
- Desde este momento, la entidad tiene un PIC y puede utilizarlo en los formularios de solicitud. Es necesario recordar que si la solicitud se presenta con otras organizaciones (en consorcio o como socio), las demás organizaciones también deberán obtener su código PIC.

.

#### **Subir la documentación en el Portal del Participante**

Una vez que se ha registrado la organización en URF, es necesario subir a URF una serie de documentos.

- Es necesario distinguir entre dos tipos de documentación:
	- o **Documentación relacionada con la entidad legal;**
	- o **Documentación relacionada con la identificación y capacidad financiera.**

*\*\*Atención: Los socios de acogida registrados en las propuestas de KA102 deben crearse un PIC, pero no tienen que subir ninguna documentación a URF.* 

#### **Documentación relacionada con la entidad legal**

 $\checkmark$  Es obligatoria para todas las entidades que participen en Erasmus+, independientemente de que sean solicitantes directas o no.

*\*\*A los miembros de los consorcios de KA1 sólo se les exige esta documentación.* 

- La documentación consiste en:
- <sup>D</sup> L[a ficha de entidad legal.](http://ec.europa.eu/budget/contracts_grants/info_contracts/legal_entities/legal_entities_en.cfm)
- Y además**,**

#### *Si es una entidad pública:*

Copia de la resolución, ley, decreto o decisión por la que se cree la entidad. En su defecto, cualquier otro documento oficial que demuestre la creación de la entidad.

- $\checkmark$  Para centros no universitarios también se aceptará:
- o Certificado emitido por la autoridad educativa de la que dependan indicando la existencia y oficialidad de la institución e indicando las enseñanzas que imparte. O bien,
- o Copia en PDF de la de la información de la entidad en la página del Registro Estatal de Centros No Universitarios del Ministerio de Educación.
- Para centros de nivel universitario:
- o Certificado emitido por la autoridad educativa de la que dependan indicando la existencia y oficialidad de la institución e indicando las enseñanzas que imparte. O bien,

o Copia en PDF de la información de la entidad en la página del Registro de Universidades, Centros y Títulos del Ministerio de Educación.

#### *Si es una entidad privada:*

Una copia de cualquier documento oficial que permita identificar el nombre de la entidad el domicilio social y su número de registro.

Una copia del documento de identificación fiscal, si éste no figura en el documento anterior.

#### **Documentación relacionada con la identificación y capacidad financiera.**

 $\checkmark$  Es obligatoria solamente para aquellas entidades que sean solicitantes directas y/o vayan a firmar el convenio de subvención con la Agencia Nacional.

\*\**En KA219 "solo entre centros escolares", todos los socios firman convenio con sus agencias nacionales.*

- $\checkmark$  Es necesario distinguir entre:
	- □ Identificación financiera  $\rightarrow$  Obligatoria para todos los solicitantes;
	- $\Box$  Capacidad financiera  $\rightarrow$  Exigible solamente a entidades privadas que soliciten proyectos de una determinada cuantía.

*\*\*Las entidades de naturaleza pública NO tienen que presentar en ningún caso documentación de capacidad financiera.* 

- La documentación consiste en:
	- [Ficha de identificación financiera](http://ec.europa.eu/budget/contracts_grants/info_contracts/financial_id/financial_id_en.cfm)
	- $\Box$  La documentación sobre capacidad financiera  $\rightarrow$  Solamente se exige a entidades privadas que soliciten proyectos de una determinada cuantía.

*\*\*La documentación debe hacer referencia al último ejercicio contable.* 

Si la subvención excede de 60.000 €:

- $\checkmark$  Balance de situación:
- $\checkmark$  Cuenta de pérdidas y ganancias.

Si la subvención excede de 750.000 €:

 $\checkmark$  El SEPIE podrá además exigir un informe de auditoría realizado por un auditor externo.

- **¿Cómo subir la documentación a URF?**
- 1. Entrar en el Portal de Participantes con las claves de la cuenta de ECAS e ir a My organisations.

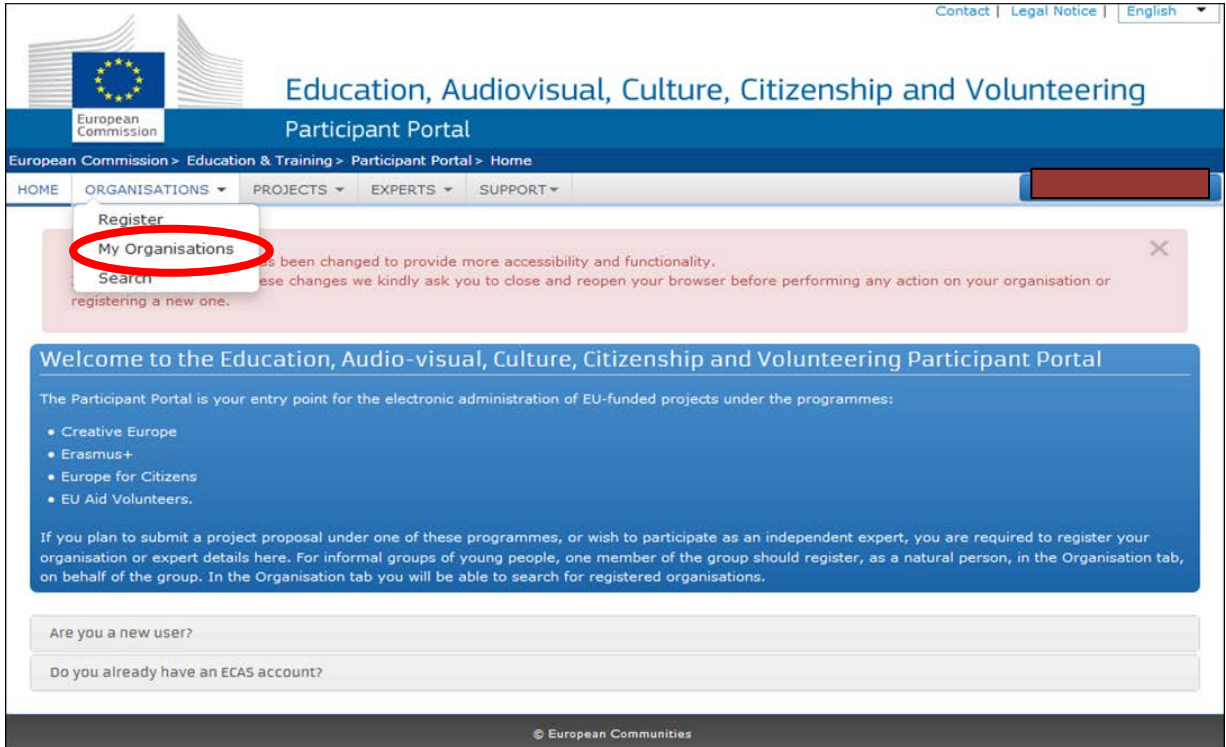

2. Hacer click en el icono MO

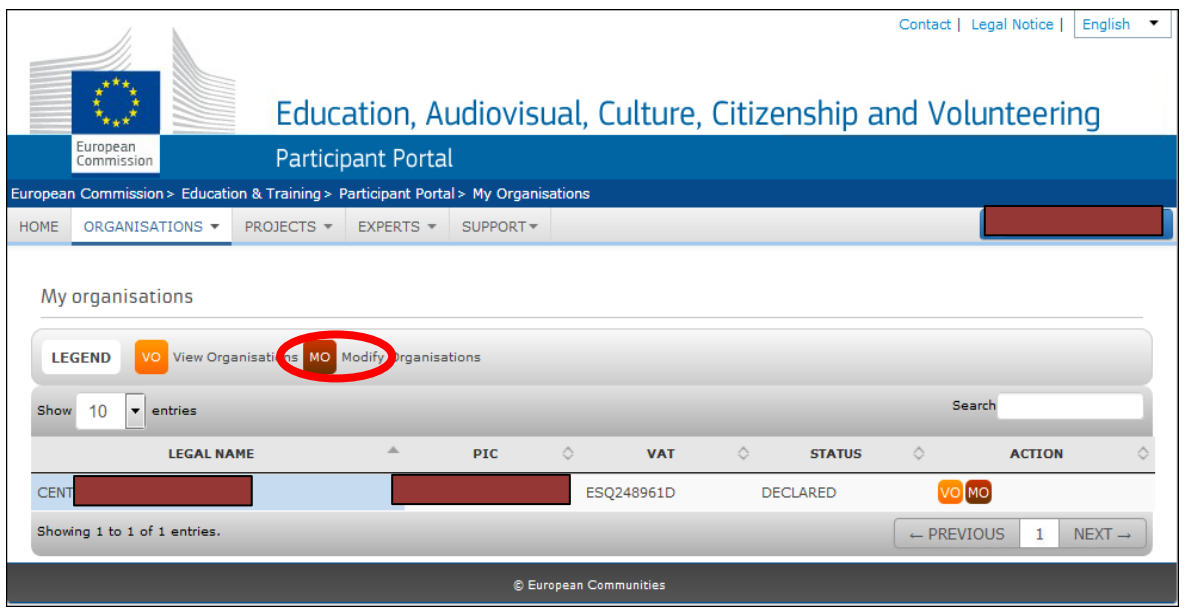

3. Aparece una pantalla que compila los datos de la organización. El último epígrafe se denomina *Documents*. Para adjuntar los documentos, pulsar en *Add document*.

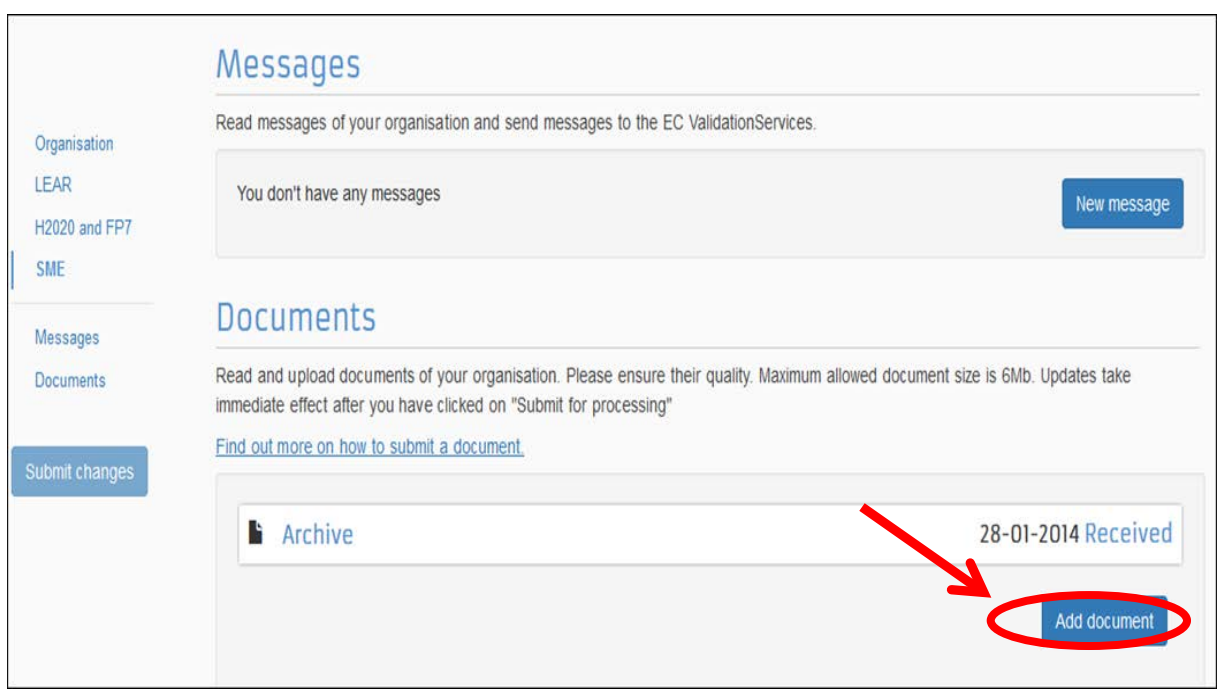